# 3.2 Obecné informace

Aplikace řady **prostředí prostředí aplikace**<br>bylo u předchozích aplikací řady **je prostředí na prostředí ne**ž základem je využití architektury **Klient –** Základem je využití architektury Klient -Server, kdy na serveru existuje jedna společná databáze pro všechny aplikace této řady.

### 3.2.1 Informace pro systémy Windows Vista

Na serveru se systémem Windows Vista, na kterém je nainstalován databázový stroj Firebid, je bezpodmínečně nutné povolit tento databázový stroj na bráně firewall.

#### Postup povolení databázového stroje Firbird:

- 1. Otevřete Ovládací panely.
- 2. <sup>V</sup> části Zabezpečení klikněte na položku Povolit program v bráně firewall.
- 3. Jestliže máte zapnuté UAC, je nutní

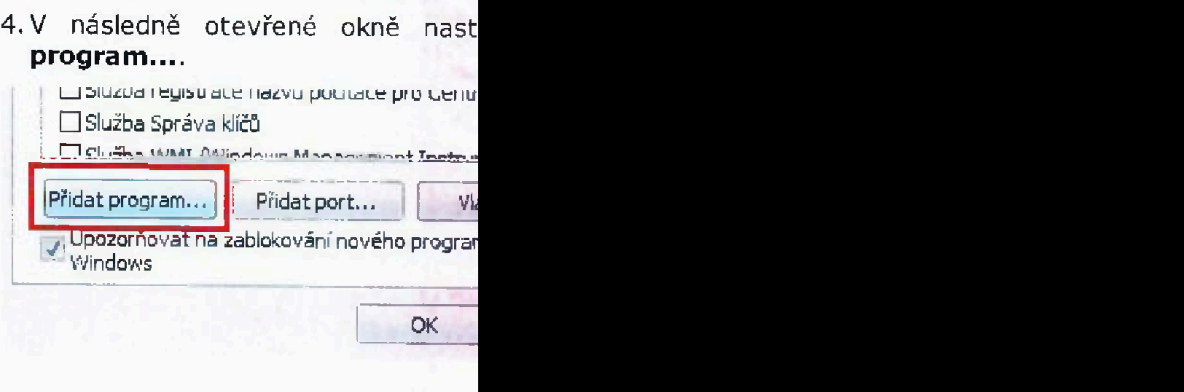

5. V okně výběru programu stiskněte tracitivo Prochazet....

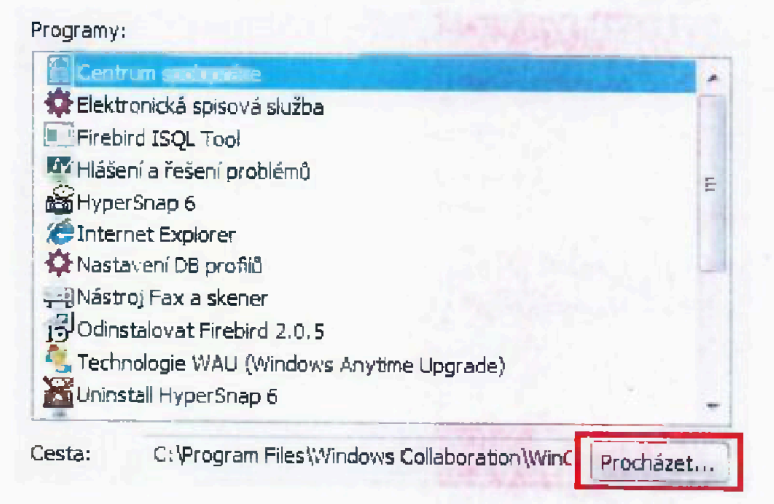

- 6. Následně se postup liší podle toho, jaký server máte nainstalovaný. V případě Super serveru vyberte soubor fbserver.exe. A v případě Classic serveru vyberte soubor fb\_inet\_server.exe.soubory se nachází (při standardní instalaci) v adresáři c: \Program Files\Firebird\Firebird\_2\_l\bin\.
- 7. Po vybrání souboru serveru (tlačítko Oteřít) můžete tlačítkem Změnit obor ... upravit masku pro povolení popř. upřesnit, pro jaké IP adresy chcete výjimku povolit. Pokud je počítač připojen přímo do internetu bez jiného firewallu, doporučujeme

nastavit hodnotu Pouze vnitřní síť (standardně je nastavena hodnota Kterýkoliv počítač).

**STATISTICS** 

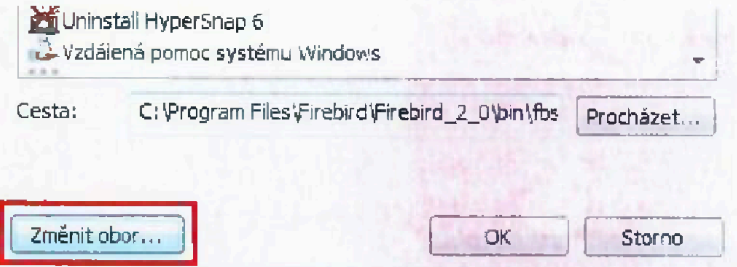

8. Všechny dialogy potvrdte tlačítkem OK.

### 3.2.2 Informace pro systémy Windows 7

Na serveru se systémem Windows 7, na kterém je nainstalován databázový stroj Firebid, je bezpodmínečně nutné povolit tento databázový stroj na bráně firewall.

#### Postup pro nastavení výjimky:

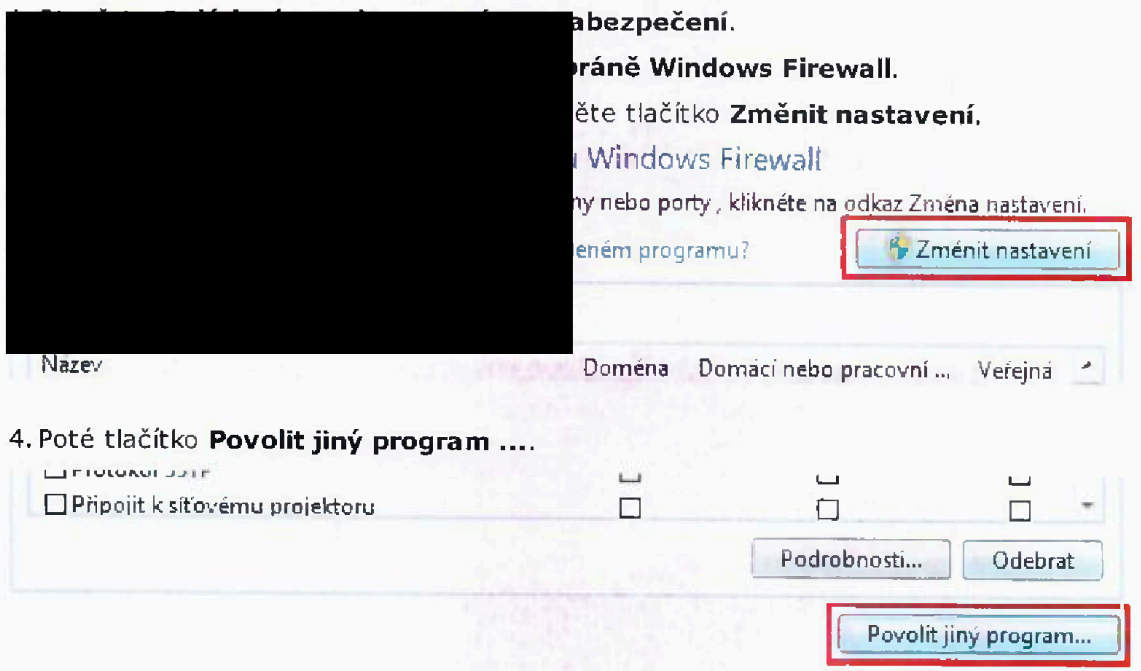

5. V okně vyberu programu stiskněte tlačítko Procházet....

Popis implementace systému GINIS Express

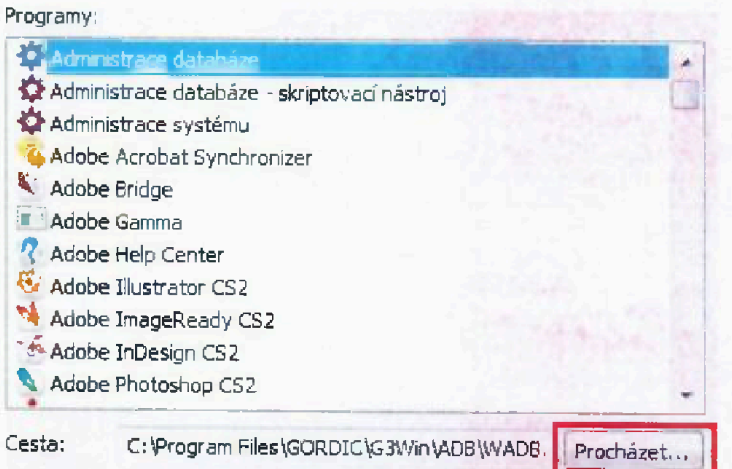

6. Následně se postup liší podle toho, jaký server máte nainstalovaný. V případě Super serveru vyberte soubor fbserver.exe. A v případě Classic serveru vyberte soubor fb inet server.exe.soubory se nacház

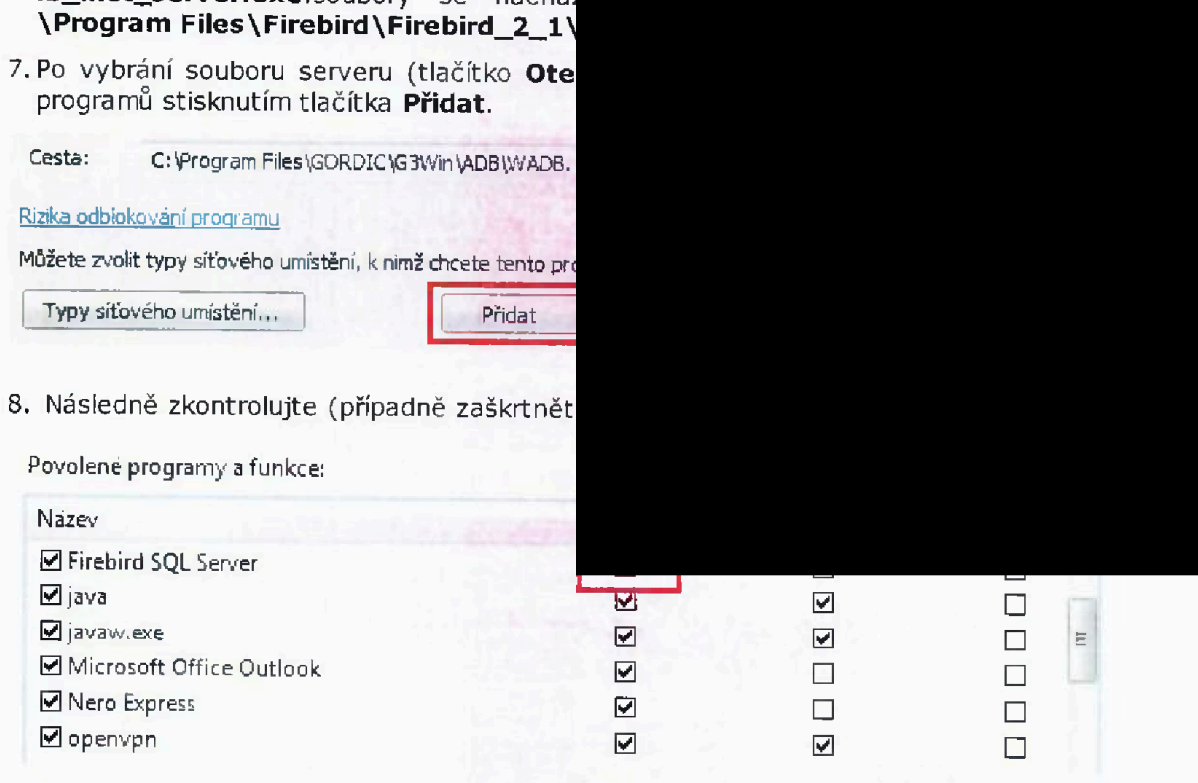

9. Povolení dokončete tlačítkem OK.

# 3.2.3 Informace pro systémy Windows 8

Na serveru se systémem Windows 8, na kterém je nainstalován databázový stroj Firebid, je bezpodmínečně nutné povolit tento databázový stroj na bráně firewall.

#### Postup pro nastavení výjimky:

1. Otevřete Ovládací panely - Systém a zabezpečení.

- 2. Klikněte na položku **Povolit programy v bráně Windows Firewall.**
- 3. V následně otevřeném okně nejprve stiskněte tlačítko **Změnit nastavení.**

# Povolit aplikacím **komunikaci prostřednictvím** brány Windows Firewall

Chcete-li přidat, změnit nebo odebrat povolené aplikace nebo porty, klikněte na tlačitko Změnit nactavení.

Jaká rizika jsou spojena s povolením ke komunikaci uděleným aplikaci? H" <sup>Z</sup>měnit nastavení

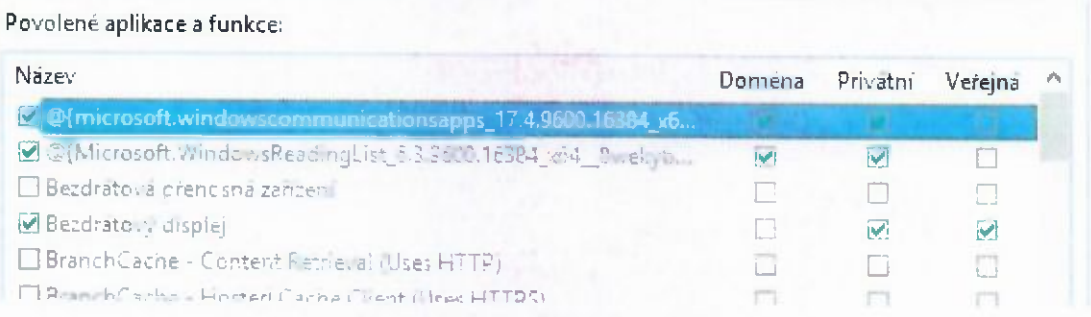

4. Poté tlačítko **Povolit jinou aplikaci....**

## Povolit **aplikacím** komunikaci **prostřednictvím** brány Windows Firewall

Chcete-li přidat, změnit nebo odebrat povolené aplikace nebe porty, klikněte na tlačítko Změnit nastaveni,

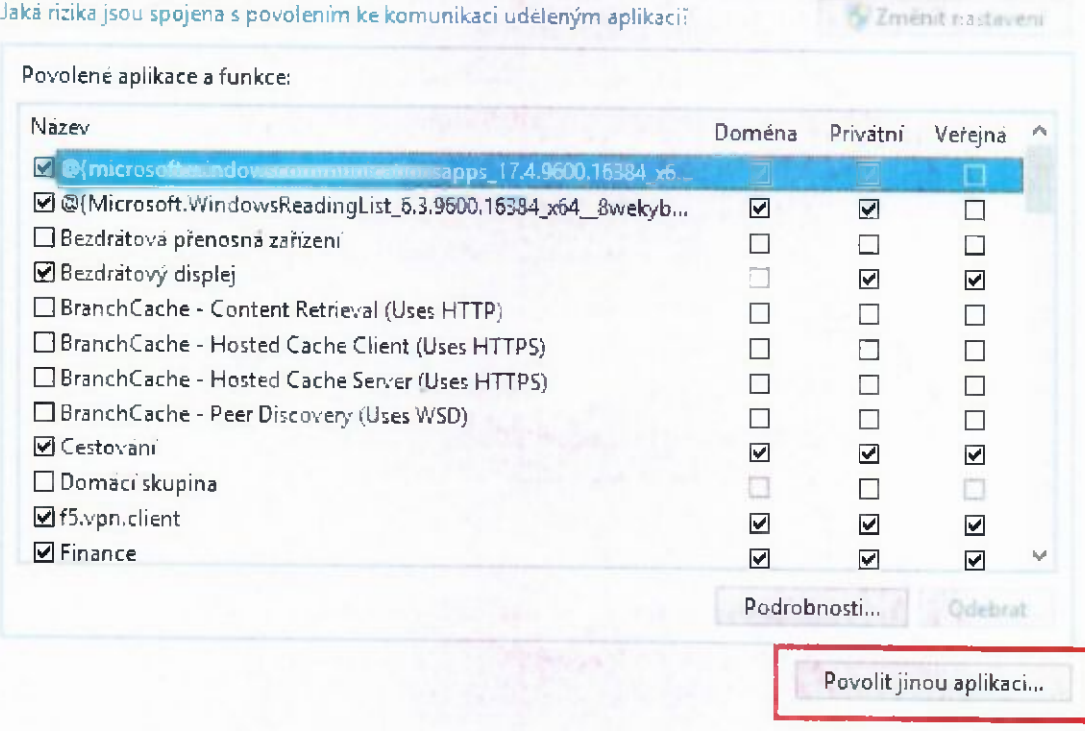

5. <sup>V</sup> okně vyberu programu stiskněte tlačítko **Procházet,**

### Popis implementace systému GINIS Express

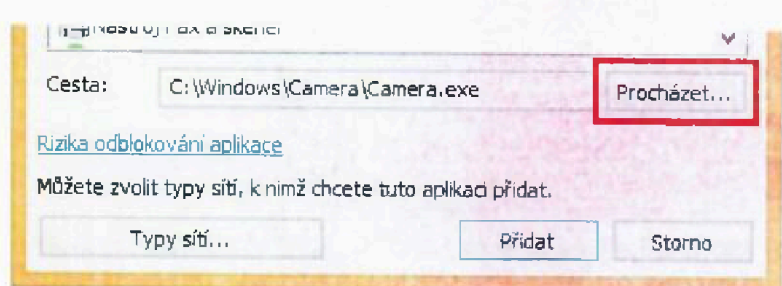

- 6. Následně se postup liší podle toho, jaký server máte nainstalovaný. V případě Super serveru vyberte soubor fbserver.exe. A v případě Classic serveru vyberte soubor fb\_inet\_server.exe.soubory se nachází (při standardní instalaci) v adresáři c: \Program Files\Firebird\Firebird\_2\_l\bin\.
- 7. Po vybrání souboru serveru (tlačítko Oteřít) přidejte aplikaci do seznamu povolených programů stisknutím tlačítka Přidat.

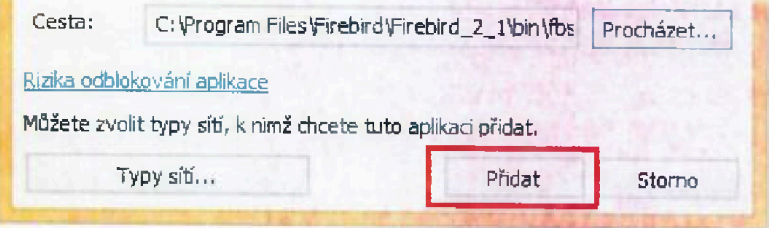

8. Následně zkontrolujte (případně zaškrtněte) povolení pro zvolený typ brány.

Povolit aplikacím komunikaci prostřednictvím brány Windows Firewall

Chcete-li přidat, změnit nebo odebrat povolené aplikace nebe porty, klikněte na tlačítko Změnit nastavení.

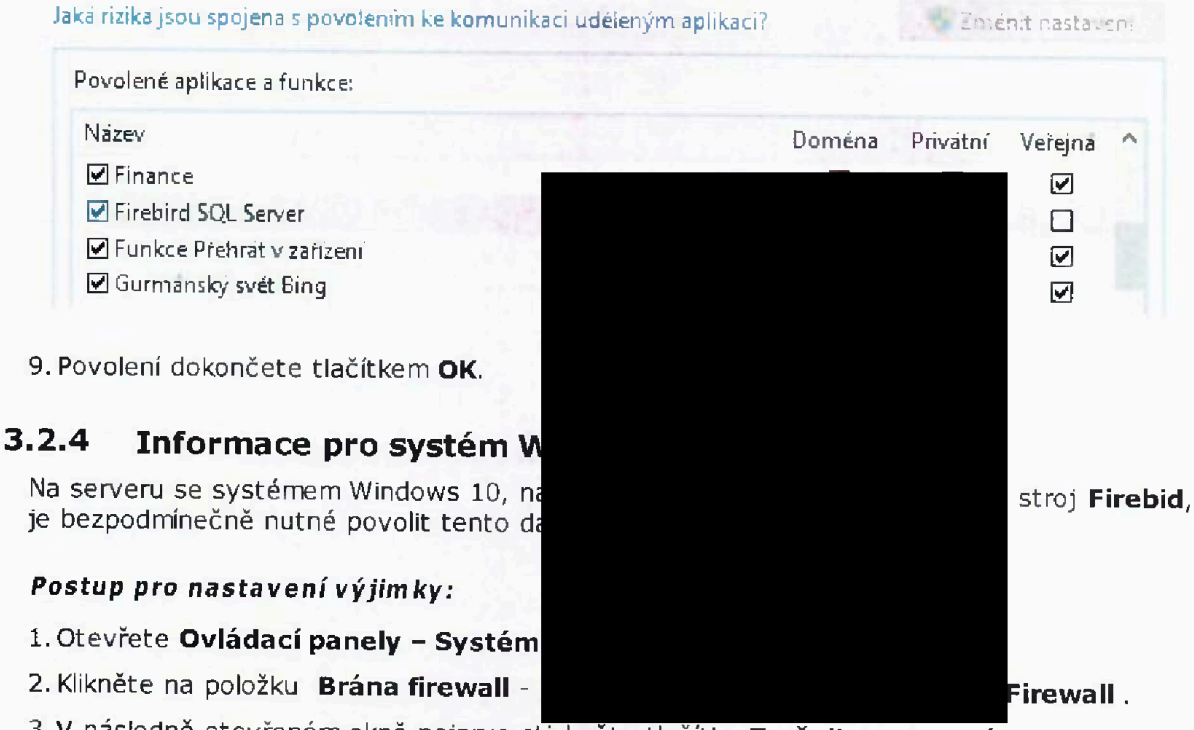

3. V následně otevřeném okně nejprve stiskněte tlačítko Změnit nastavení.

## GINIS Express - Kalendář

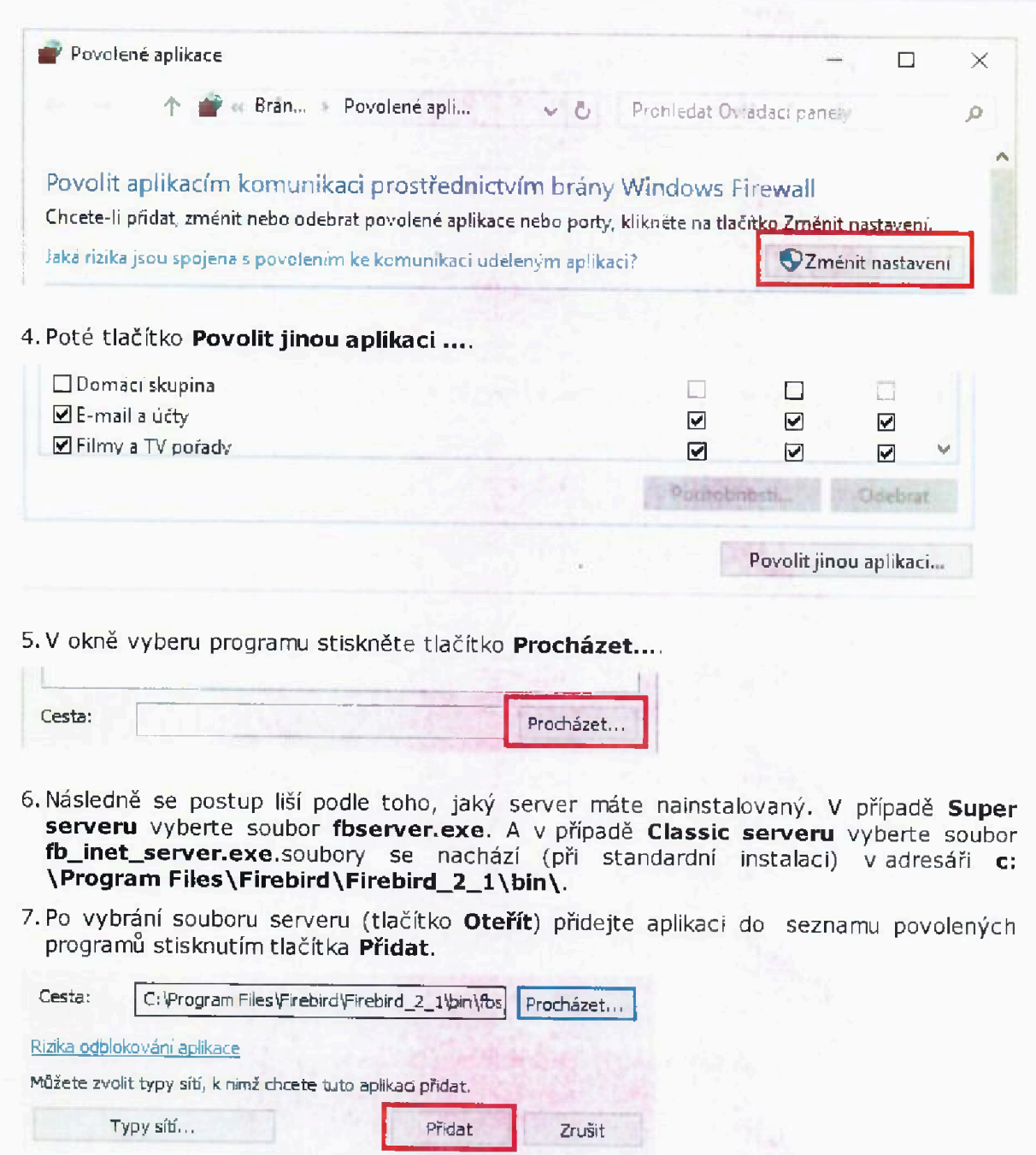

8. Následně zkontrolujte (případně zaškrtněte) povolení pro zvolený typ brány.

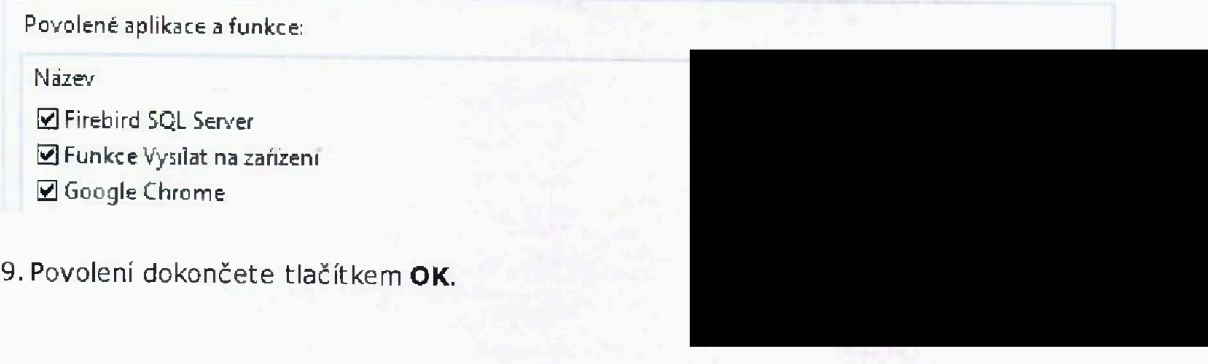